# How to Update Your VesselView 7 Software

The following instructions explain how to upgrade the VesselView 7 software. Internet access is required along with a communication port used to transfer the file to a FAT or FAT32 micro SD card.

#### Backup Your Waypoints, Routes, and Tracks

Although waypoints, routes, and tracks should not be affected, it is recommended that these are backed up before starting the upgrade. The backup process copies all waypoints, routes, and tracks to a micro SD card. The card can be the same one that has the upgrade files. Depending on the amount of information you will backup, the card must have the capacity to store it.

- 1. Turn the ignition key on and verify that the VesselView is on.
- 2. Insert the micro SD card into the card reader port all the way until it clicks and stays in place.
- 3. Press the PAGES button below the rotary knob.
- 4. Select Tools; then select Files.
- 5. Select Waypoints, Routes, and Tracks.

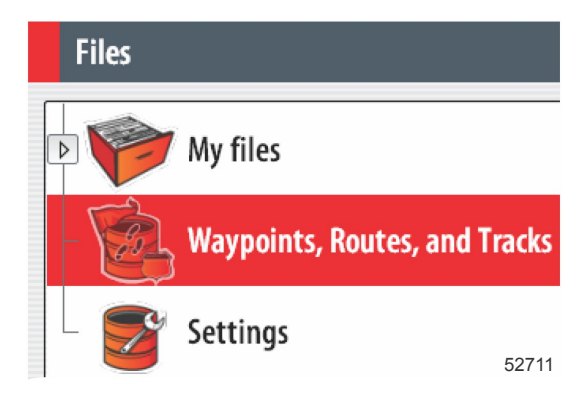

- 6. Select the desired file format and then press Export.
- 7. Select the micro SD card as the destination and select OK.

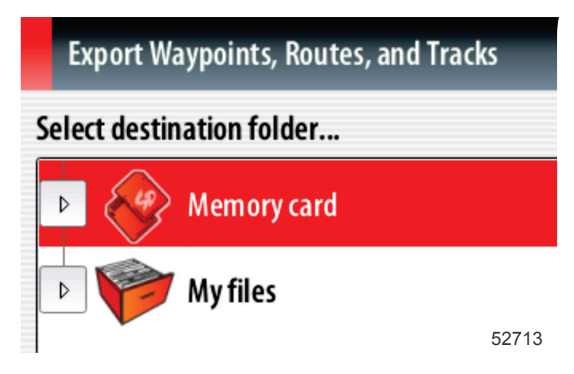

8. Name the backup file using the on-screen keyboard and then press Enter.

### Obtaining the Latest Software

1. The latest software for the display is available on‑line for general download at Mercury's website; www.mercurymarine.com/vesselview. To understand what software version is in VesselView, power up VesselView. While the system boots up, the screen will show the software version in the lower right-hand corner. If VesselView is already powered up, select Settings>System>About to see the current operating version of VesselView software.

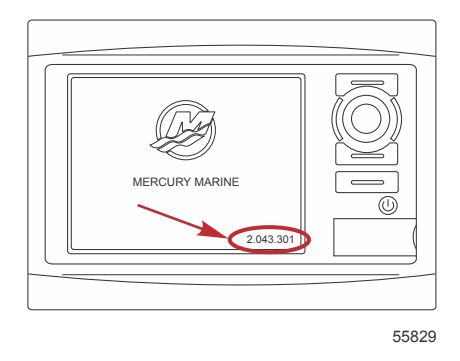

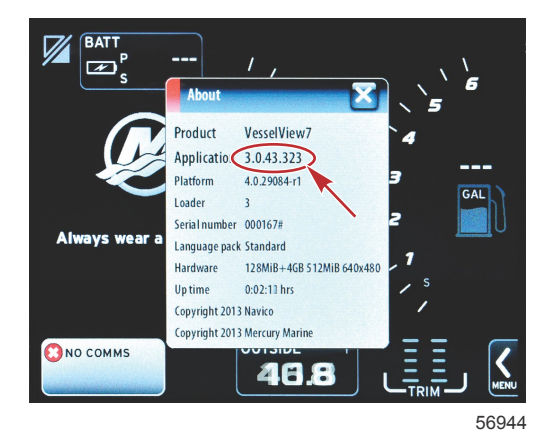

- 2. Select the VesselView 7 product and click on DOWNLOAD UPGRADE.
- 3. Depending on your computer's security settings, a security warning may appear. Click Allow to continue.
- 4. Create a folder on your hard drive and save the file in this folder.
- 5. If you are asked to SAVE or RUN, select SAVE and save to your hard drive. NOTE: The file is typically 70–100 MB in size.

IMPORTANT: Some browsers may change the file extension. Verify that the filename and extension have not changed. The correct extension after the filename should be .upd. Do not rename the file or change the extension.

6. After the file is saved to the hard drive, copy the file to a 512 MB or higher capacity blank FAT or FAT 32 micro SD card root. The root of the drive is the topmost level, where the file is not placed into a folder.

## Upgrading Vesselview

Important considerations before and during the upgrade process:

- Have you backed up your waypoints, routes, and tracks?
- Each display must be upgraded individually; there is no automatic network feature to upgrade multiple VesselViews simultaneously.
- Do not turn off the display or disrupt the power during the upgrade process.
- Do not remove the micro SD card during the upgrade process.
- 1. Verify that the ignition key is off and that VesselView is not turned on.

NOTE: Some installations may have the VesselView powered up with a dedicated circuit, rather than by the ignition key-on circuit.

#### IMPORTANT: VesselView must be turned off for at least 30 seconds before upgrading the software.

- 2. Insert the micro SD card into the card reader port all the way until it clicks and stays in place.
- 3. Turn the ignition key on and verify that the VesselView is on.
- 4. Allow the system to boot up. A screen will prompt you to upgrade or cancel.
- 5. Use the rotary knob to highlight the upgrade file and press the knob to confirm.

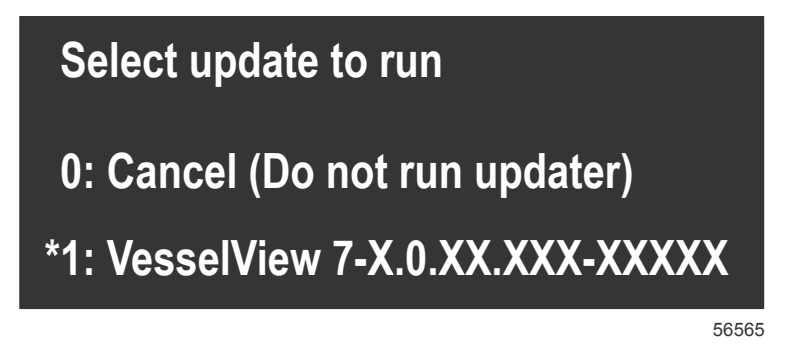

6. Do not turn the ignition key off, turn VesselView off, or remove the micro SD card while the software is uploading. The upgrade process may take several minutes to complete.

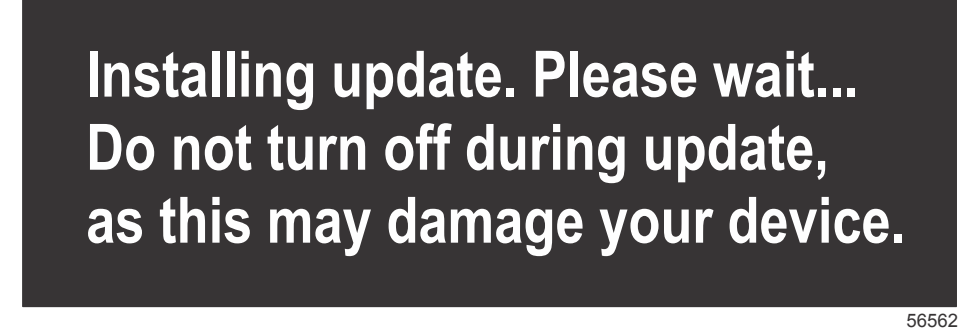

7. When the upload is finished, remove the micro SD card and the system will automatically reboot to complete the upgrade.

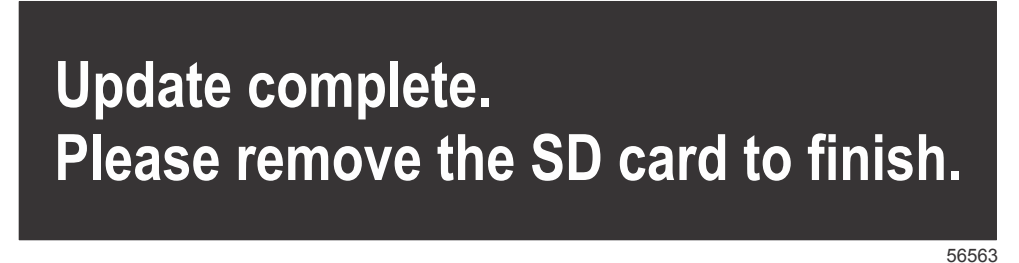

8. Verify that the software version upgraded is the correct version. Press the Go To button, press Settings, select Systems and rotate knob to About. Press the knob to verify. The current software version is shown. Keying the vessel off for 30 seconds, then keying on will also display the software version in the lower right-hand corner of the initial boot up screen.